Universidad Autónoma Metropolitana Unidad Azcapotzalco División de Ciencias Básicas e Ingeniería

## **Reporte Final del Proyecto de Integración**

## **Licenciatura en Ingeniería en Computación**

Modalidad de Proyecto Tecnológico

## **LaTeX2MoodleXML: Herramienta para crear exámenes en formato LaTeX y convertir al formato Moodle XML y viceversa**

Miguel Aristeo Hernández Velasco 210203686

Dra. Beatriz Adriana González Beltrán Dra. María Lizbeth Gallardo López Departamento de Sistemas Departamento de Sistemas

Trimestre 2015 Invierno

Fecha de entrega: abril de 2015

#### Declaratoria

Yo, Beatriz Adriana González Beltrán, declaro que aprobé el contenido del presente Reporte de Proyecto de Integración y doy mi autorización para su publicación en la Biblioteca Digital, así como en el Repositorio Institucional de UAM Azcapotzalco.

Dra. Beatriz Adriana González Beltrán Profesor Asociado Departamento de Sistemas

Yo, María Lizbeth Gallardo López, declaro que aprobé el contenido del presente Reporte de Proyecto de Integración y doy mi autorización para su publicación en la Biblioteca Digital, así como en el Repositorio Institucional de UAM Azcapotzalco.

 $A$ ses $\delta$  $\kappa$ 

Dra. María Lizbeth Gallardo López Profesor Asociado Departamento de Sistemas

Yo, Miguel Aristeo Hernández Velasco, doy mi autorización a la Coordinación de Servicios de Información de la Universidad Autónoma Metropolitana, Unidad Azcapotzalco, para publicar el presente documento en la Biblioteca Digital, así como en el Repositorio Institucional de UAM Azcapotzalco.

Alumno Miguel Aristeo Hernández Velasco

#### **Resumen**

LaTeX facilita la creación de exámenes mediante el uso de la clase exam.cls. Esta clase permite crear automáticamente un formato con el esquema de distribución de un examen y provee comandos que permiten la formulación de preguntas. Sin embargo, si el profesor desea mezclar las preguntas utilizando diferentes documentos, el proceso debe realizarlo de forma manual.

Por otra parte, en ocasiones los profesores requieren poner los exámenes disponibles en la plataforma de educación a distancia Moodle. Sin embargo, si el profesor tiene los exámenes en formato LaTeX no es posible importarlos a la plataforma Moodle. De manera similar, si el examen se encuentra en Moodle, no es posible imprimirlo para su aplicación en papel.

El objetivo de este proyecto es implementar una herramienta que permita realizar las tareas necesarias para la mezcla de un examen a partir de otros exámenes en formato LaTeX y que además permita al profesor la conversión de un examen en formato LaTeX a un examen en formato Moodle XML, o bien, realizar la operación inversa creando un examen en formato LaTeX, a partir de un examen en formato Moodle XML.

La planificación de este proyecto se llevó a cabo utilizando el proceso unificado y como modelo arquitectural se utilizó el modelo Modelo-Vista-Controlador. Además, el proyecto se desarrolló utilizando el lenguaje Java.

En el presente proyecto se desarrolló una aplicación gráfica llamada LaTeX2MoodleXML que permite mezclar exámenes en formato LaTeX eligiendo n preguntas de manera aleatoria. Además, es posible convertir exámenes escritos en LaTeX al formato Moodle XML; así como, del formato Moodle XML al formato LaTeX. Dado que no todo el conjunto de preguntas existe en ambos formatos, el trabajo descrito en este proyecto convierte los tipos de pregunta que son comunes. Como trabajo futuro se podría crear la versión web para el conversor, en la cual se podría llevar a cabo la tarea de conversión sin la necesidad de tener instalada la aplicación y para que personas sin grandes conocimientos sobre LaTeX o Moodle pudieran manipular los exámenes de forma sencilla.

## Índice de contenido

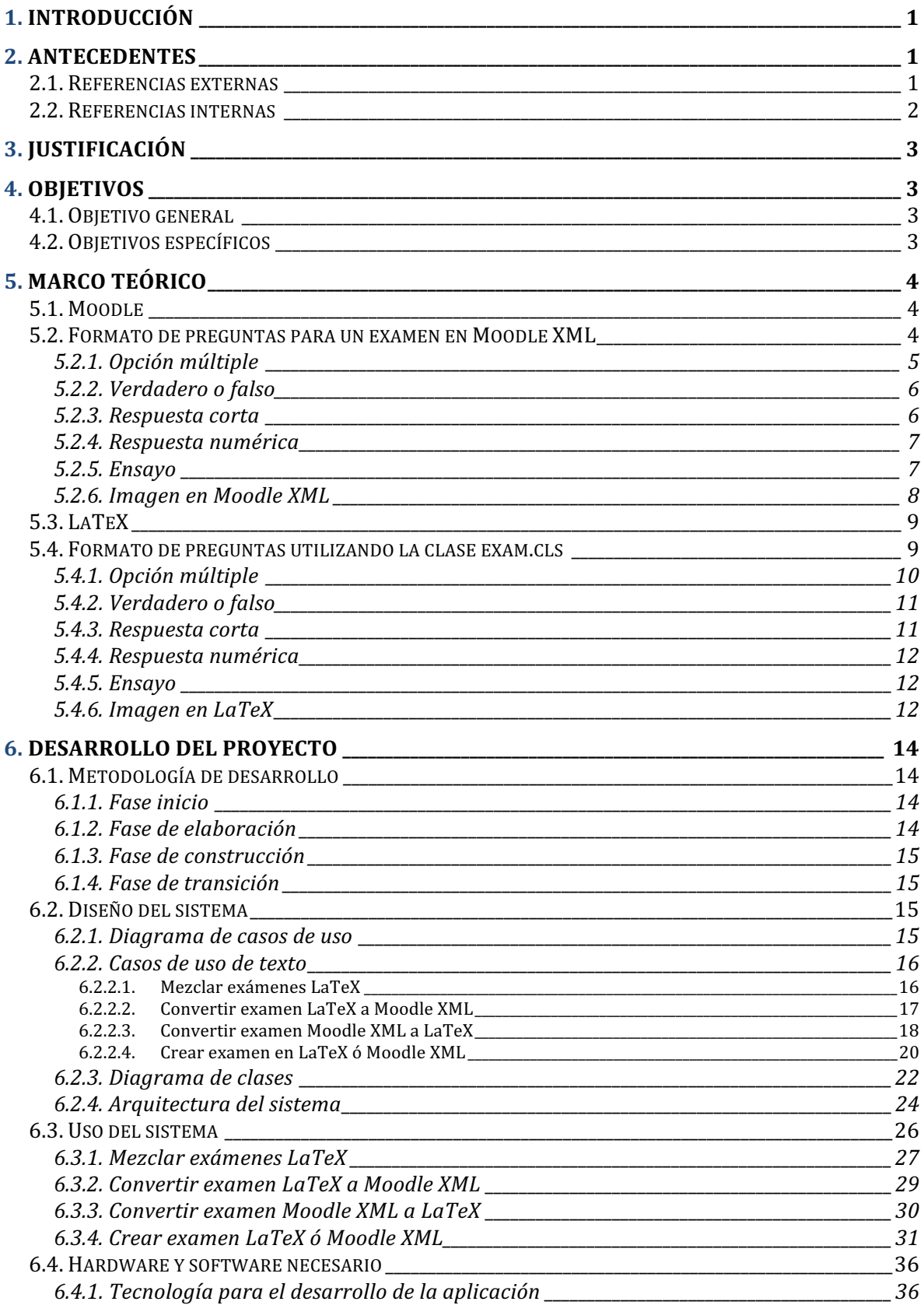

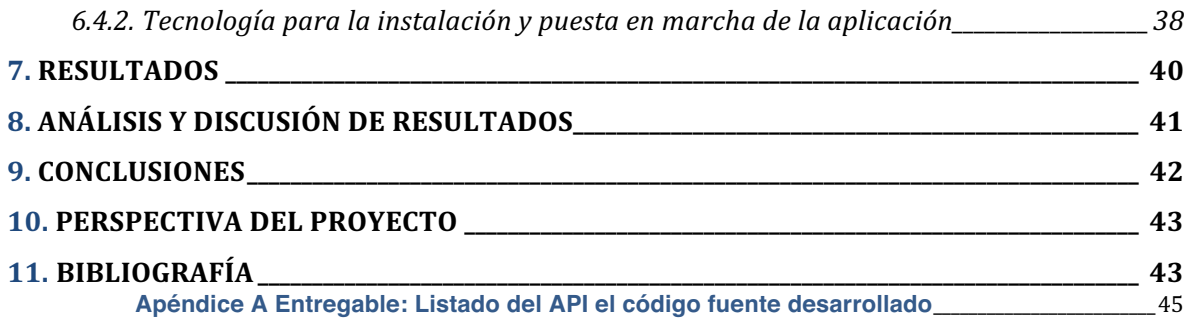

# Índice de figuras

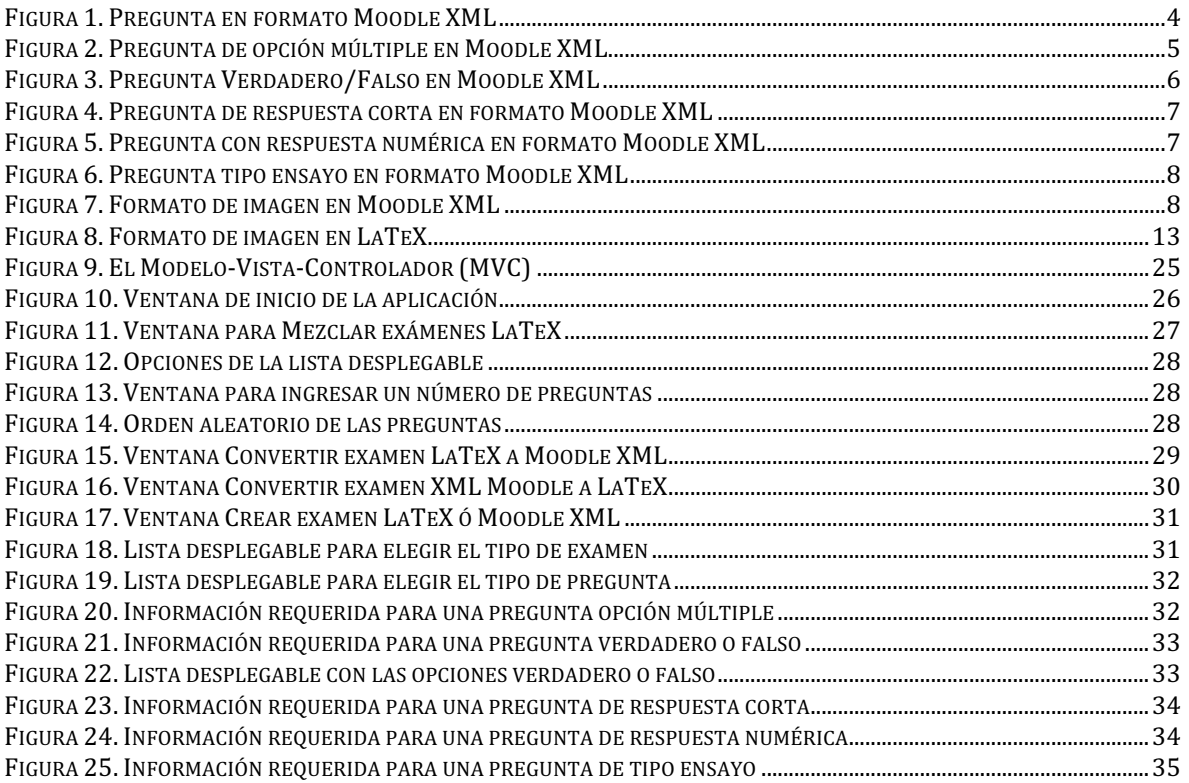

## Índice de tablas

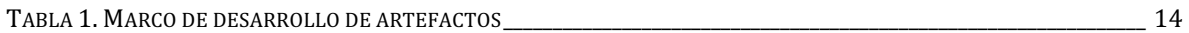

# Índice de diagramas

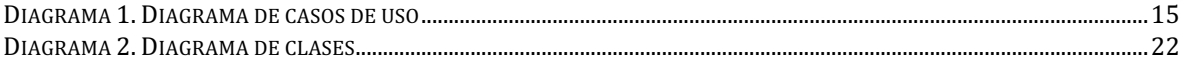

## **1. Introducción**

LaTe $X<sup>1</sup>$  permite la creación de exámenes mediante el uso de la clase exam.cls, la cual facilita la preparación de exámenes. Esta clase permite crear automáticamente un formato con el esquema de distribución de un examen y provee comandos que permiten la formulación de preguntas, la creación de encabezados o pies de página flexibles, el cambio de márgenes y la creación de tablas.

Si bien la clase exam de LaTeX tiene definidos varios tipos de preguntas (por ejemplo, opción múltiple, respuesta corta), para la creación de un examen en LaTeX el usuario solo puede escribir un conjunto de preguntas y solicitar la generación de un examen. Sin embargo, si es necesario mezclar un conjunto de exámenes, importarlos o exportarlos a otro formato no es posible.

Por otra parte, en ocasiones los profesores requieren poner los exámenes disponibles en la plataforma de educación a distancia Moodle. Sin embargo, si el profesor tiene los exámenes en formato LaTeX no es posible importarlos a la plataforma Moodle. De manera similar, si el examen se encuentra en Moodle, no es posible imprimirlo para su aplicación en papel.

El objetivo de este proyecto es implementar una herramienta que permita realizar las tareas necesarias para la mezcla de un examen a partir de otros exámenes en formato LaTeX y además permita al profesor la conversión de un examen en formato LaTeX a un examen en formato Moodle XML, o bien, realizar la operación inversa creando un examen en formato LaTeX, a partir de un examen en formato Moodle XML.

## **2. Antecedentes**

A continuación se muestran los proyectos que presentan alguna relación con LaTeX2MoodleXML.

## **2.1. Referencias externas**

**Tesis** 

**"Desarrollo de un constructor automático de bases de datos relacionales a partir de esquemas XML"** [1]. Este trabajo desarrolla un constructor automático de bases de datos

 1 Sistema de preparación de documentos escritos de alta calidad. Comúnmente usado para documentos técnicos o científicos.

relacionales a partir de esquemas XML para ser pobladas con datos en documentos XML. La principal diferencia entre este proyecto y el propuesto es que este sistema de desarrollo de un constructor automático está dirigido a la creación de bases de datos a partir de XML y este proyecto está enfocado en la creación de un examen de LaTeX a partir de uno en formato XML y de uno en formato XML a partir de un examen en LaTeX.

#### **Artículo**

**"The Use of XSLT for Table Data Tasks Generation"** [2]. Este trabajo genera de manera automática una tabla de datos, con preguntas en XML para transformarlas al formato Moodle XML o al formato de LaTeX. La principal diferencia entre este trabajo y LaTeX2MoodleXML transforma preguntas elaboradas en formato LaTeX al formato Moodle XML.

#### **Software**

**Moodle VLEtools** [3]. Este trabajo ofrece un servicio web que permite la conversión de preguntas de opción múltiple y glosarios en formato de texto plano a formato Moodle XML. La diferencia principal entre este software y LaTeX2MoodleXML es el formato, además de que el servicio web no convierte del formato XML al formato LaTeX.

### **2.2. Referencias internas**

**"Editor gráfico de documentos XML"** [4], propuesto en el trimestre 2012 primavera. Este proyecto ofrece una aplicación gráfica que permite la edición simple de documentos XML. La principal diferencia entre este proyecto y el propuesto es que la aplicación que se va a crear generará código en XML o LaTeX y no se pretende que el código sea editable dentro de la aplicación.

**"Implementación de una interfaz de usuario de la plataforma de educación a distancia Moodle utilizando asistentes personales (PDAs)"** [5], propuesto en el trimestre 2008 primavera. Este proyecto adapta la interfaz de Moodle para tener acceso funcional a la plataforma desde un dispositivo móvil. LaTeX2MoodleXML no tiene comunicación con Moodle de manera directa, es independiente de la plataforma Moodle.

**"Aplicación para el sistema Moodle que actualice las notas de un alumno con los cambios de un archivo del profesor"** [6], propuesto en el trimestre 2011 invierno. Este proyecto es una aplicación para Moodle que compara dos archivos de notas del profesor encontrando similitudes para incluir las anotaciones del alumno en un nuevo archivo.

# **3. Justificación**

Actualmente la creación de un examen utilizando LaTeX debe ser llevada a cabo mediante un proceso que involucra reunir las preguntas necesarias para éste dentro de un mismo documento y si el profesor desea mezclar las preguntas utilizando diferentes documentos, el proceso debe realizarlo de forma manual [7].

Actualmente no es posible generar un nuevo examen en formato LaTeX a partir de otros ya existentes de manera automática, o bien, mezclarlos de manera aleatoria para crear exámenes ordenados en forma distinta.

LaTeX2MoodleXML busca facilitar a un profesor la creación de exámenes en LaTeX a partir de otros de forma automática con el objetivo de que el profesor logre tener los exámenes para su aplicación de forma presencial o tener la opción de convertir su examen al formato Moodle XML para su aplicación en esta plataforma.

# **4. Objetivos**

## **4.1. Objetivo general**

Diseñar e implementar una herramienta para crear exámenes en formato LaTeX y convertir al formato Moodle XML y viceversa.

## **4.2. Objetivos específicos**

- Diseñar e implementar un módulo que permita crear un examen en formato LaTeX a partir de otros exámenes en formato LaTeX.
- Diseñar e implementar un módulo que permita convertir un examen en formato LaTeX al formato Moodle XML .
- Diseñar e implementar un módulo que permita convertir un examen en formato Moodle XML al formato LaTeX.
- Diseñar e implementar un módulo que sirva para la integración de los módulos anteriores y de interfaz gráfica para la utilización de esta herramienta.

# **5. Marco teórico**

## **5.1. Moodle**

Moodle es una plataforma de enseñanza diseñada para proveer a los profesores, administradores y estudiantes una plataforma única, robusta, segura y un sistema integrado para crear ambientes de enseñanza personalizados [8].

## **5.2. Formato de preguntas para un examen en Moodle XML**

El formato Moodle XML es un formato específico de Moodle para importar y exportar preguntas para ser usadas con el módulo Quiz. El formato ha sido desarrollado con la comunidad de Moodle [9].

El formato común de las preguntas se muestra en la imagen (ver Figura 1).

```
<question type="multichoice|truefalse|shortanswer|matching|cloze|essay|numerical|description">
     <name><text>Name of question</text>
     \langle /name \rangle<questiontext format="html">
         <text>What is the answer to this question?</text>
     </questiontext>
</question>
```
#### **Figura 1. Pregunta en formato Moodle XML**

Algunos de los tipos de pregunta soportados por Moodle son:

- Opción múltiple
- Verdadero o falso
- Respuesta corta
- Respuesta numérica
- Ensayo

Para mas tipos de preguntas el lector puede consultar [9].

## **5.2.1. Opción múltiple**

Las preguntas de opción múltiple tienen una etiqueta <answer> por cada opción. Cada pregunta puede tener retroalimentación. Adicionalmente una pregunta de opción múltiple tiene las siguientes etiquetas:

- Single (valores true/false)
- Suffleanswers (valores 1/0)
- Correctfeedback
- Partiallycorrectfeedback
- **Incorrectfeedback**
- Answernumbering

La etiqueta <single> se utiliza para distinguir respuestas simples ó múltiples, suffleanswers para mezclar las respuestas en Moodle, correctfeedback nos permite dar retroalimentación a la respuesta correcta, partiallycorrectfeedback para retroalimentación cuando tenemos varias respuestas correctas, incorrectfeedback para dar retroalimentación a la respuesta incorrecta y answernumbering para el formato en que se mostrarán las opciones en Moodle (ver Figura 2).

```
<question type="multichoice">
 <answer fraction="100">
     <text>The correct answer</text>
    <feedback><text>Correct!</text></feedback>
 \langle/answer>
 <answer fraction="0">
     <text>A distractor</text>
    <feedback><text>Ooops!</text></feedback>
 \langle/answer>
 <answer fraction="0">
     <text>Another distractor</text>
    <feedback><text>Ooops!</text></feedback>
 \langle/answer>
 <shuffleanswers>1</shuffleanswers>
 <single>true</single>
 <answernumbering>abc</answernumbering>
```
**Figura 2. Pregunta de opción múltiple en Moodle XML** 

#### **5.2.2. Verdadero o falso**

Para las preguntas de tipo verdadero o falso se deben colocar dos etiquetas de respuesta, una de las cuales es falsa y la otra es verdadera. El atributo fraction de la etiqueta de respuesta identifica que opción es correcta y cual es falsa. También incluye retroalimentación. El siguiente ejemplo muestra el formato cuando verdadero es la respuesta correcta y falso es incorrecta (ver Figura 3).

```
<question type="truefalse">
 <answer fraction="100">
    <text>true</text>
    <feedback><text>Correct!</text></feedback>
 \langle/answer>
 <answer fraction="0">
    <text>false</text>
    <feedback><text>0oops!</text></feedback>
 </answer
```
**Figura 3. Pregunta Verdadero/Falso en Moodle XML** 

#### **5.2.3. Respuesta corta**

Las preguntas de respuesta corta soportan respuestas correctas alternativas, cada una con su propio valor y retroalimentación. El formato Moodle XML usa una etiqueta <answer> para cada una de las preguntas alternativas correctas.

La etiqueta <usecase> cambia al modo sensible a las mayúsculas con los valores  $1/0$ (ver Figura 4).

```
<question type="shortanswer">
 <answer fraction="100">
     <text>The correct answer</text>
     <feedback><text>Correct!</text></feedback>
 \langle/answer>
 <question type="shortanswer">
 <answer fraction="100">
     <text>The correct answer</text>
     <feedback><text>Correct!</text></feedback>
 \langle/answer>
 <answer fraction="100">
     <text>An alternative answer</text>
     <feedback><text>Correct!</text></feedback>
 \langle/answer>
```
**Figura 4. Pregunta de respuesta corta en formato Moodle XML** 

#### **5.2.4. Respuesta numérica**

En la imagen se representa una versión simplificada del formato Moodle XML para respuestas numéricas (ver Figura 5).

```
<question type="numerical">
 <answer fraction="100">
     <text>23</text>
     <feedback><text>Feedback</text></feedback>
 \langle/answer>
```
**Figura 5. Pregunta con respuesta numérica en formato Moodle XML** 

#### **5.2.5. Ensayo**

En este tipo de pregunta no hay una respuesta y no hay una opción correcta en este caso. Un ejemplo de una pregunta tipo ensayo (ver Figura 6).

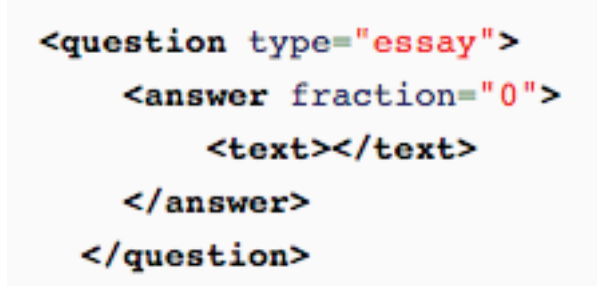

**Figura 6. Pregunta tipo ensayo en formato Moodle XML** 

## **5.2.6. Imagen en Moodle XML**

La forma en que se puede insertar una imagen en un documento Moodle XML es mediante las etiquetas <image> e <image base64>, la primera contiene el nombre de la imagen, mientras que la segunda incluye la cadena de la imagen codificada en base64. En la imagen se muestra el formato (ver Figura 7).

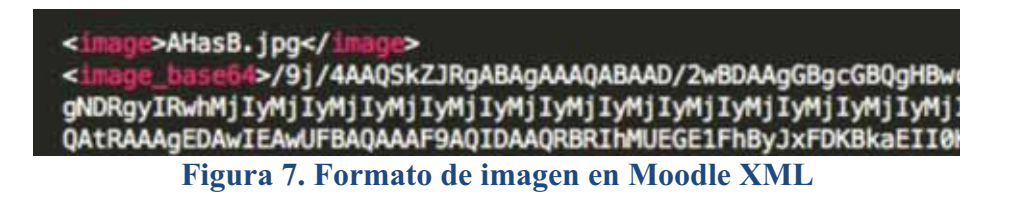

## **5.3. LaTeX**

LaTeX es un software para la composición de documentos, es gratuito y de código libre. Fue escrito originalmente por Leslie Lamport y está basado en TeX, el motor de composición de documentos creado por Donald Knuth.

LaTeX está especialmente diseñado para documentos científicos y técnicos. Algunos de los puntos fuertes de LaTeX son sus capacidades de realizar referencias cruzadas, la generación automática de numeración y generación de listas de contenido, figuras y tablas, índices, glosarios y bibliografías.

LaTeX está disponible para la mayoría de los sistemas operativos. Su formato de archivo es texto plano y producirá la misma salida en todos los sistemas [8].

Para preparar fácilmente exámenes en formato LaTeX se puede utilizar la clase exam.cls. Específicamente exam.cls establece el diseño de la página para que haya márgenes de una pulgada sin importar el tamaño de papel que se este utilizando y provee comandos que facilitan el formato de preguntas, creando cabeceras y pies de página, cambiando los márgenes y creando tablas de clasificación.

Esta clase permite dar formato y numerar de forma automática las preguntas, incluir el valor en puntos de cada pregunta, incluir las soluciones para ser impresas o ignoradas a partir de un comando, definir macros para permitir declarar el número total de páginas en el examen y para cambiar la cabecera o pie de página que aparece en la ultima página del examen [7].

## **5.4. Formato de preguntas utilizando la clase exam.cls**

Para usar la clase examen el comando \documentclass debe ser :

```
\documentclass [addpoints.12pt]{exam}
```
Dentro de la sección del documento, después del comando \begin{document} se define el conjunto de preguntas dentro del ambiente questions y se comienza cada pregunta con el comando \question, el cual opcionalmente puede ser seguido por un número de puntos dentro de corchetes. Por ejemplo:

```
\begin{auestions}
\auestion[10]{
\frac{1}{2} Es ésta una pregunta ?
\tilde{A}\end{questions}
```
Si se quiere crear una pregunta conformada por partes, se debe usar el entorno para partes y comenzar cada parte con el comando \part. El entorno parts puede estar al principio de una pregunta o después de algún texto que comience la pregunta (También existen entornos subparts y subsubparts). Por ejemplo:

```
\begin{questions}
```
\question{ Esta pregunta tiene varias partes.

```
\begin{parts}
```
\part[5] Contesta la primera parte.

\part[5] Contesta la segunda parte.

```
\end{parts} 
} 
\end{questions}
```
Los tipos de preguntas posibles son:

## **5.4.1. Opción múltiple**

Hay cuatro formas de listar las posibles respuestas para una pregunta de opción múltiple, en dos de ellas se etiquetan las opciones y en las otras dos se imprimen casillas de verificación enfrente de las opciones para que el estudiante elija su respuesta.

- Dos formas usan letras mayúsculas para etiquetar las opciones (choices y oneparchoices).
- Otras dos formas imprimen casillas de verificación enfrente de las opciones para que los estudiantes las usen para elegir las respuestas (checkboxes y oneparcheckboxes).

Estas formas permiten designar una o mas opciones como opciones correctas y para tener las opciones correctas con énfasis cuando se imprimen las soluciones. Por ejemplo si se utiliza la opción choices, las respuestas se escriben como sigue:

```
\begin{guestions}
\auestion{
colocar la pregunta aguí.
```

```
ł
.<br>\begin{choices}
```
\choice Respuesta1 \choice Respuesta2 \correctchoice Respuesta3 \choice Respuesta4 \end{choices}

\end{auestions}

## **5.4.2. Verdadero o falso**

Para listar las respuestas para una pregunta de tipo verdadero o falso, se imprimen casillas de verificación enfrente de las opciones Verdadero y Falso para que el estudiante elija su respuesta.

Un ejemplo de este tipo de pregunta siendo Verdadero la respuesta correcta se escribe como sigue:

```
\auestion{
Una pregunta verdadero o falso
\mathcal{F}\overline{\text{V}} vspace \{0,1\} in \}\begin{oneparcheckboxes}
\CorrectChoice Verdadero
\choice Falso
\end{oneparcheckboxes}
```
## **5.4.3. Respuesta corta**

En respuesta a una pregunta el alumno escribe una palabra o frase corta. La clase exam puede imprimir una línea para la respuesta de ésta pregunta. Para ello se utiliza el comando:

\answerline

Un ejemplo de ésta se escribe:

\begin{questions} \question{ Escribe el nombre del autor del libro "En llamas". } \answerline

\end{questions}

## **5.4.4. Respuesta numérica**

Una pregunta de tipo numérico se representa como una de respuesta corta, la diferencia es que en la pregunta respuesta numérica la solución debe ser un número.

Un ejemplo de esta se escribe:

```
\auestion{
Una pregunta numérica
\mathcal{F}.<br>\answerline [8848]
```
### **5.4.5. Ensayo**

El tipo de pregunta tipo ensayo es adecuada para ser respondida con una palabra, o un párrafo. La clase exam puede imprimir una caja para escribir la respuesta con el comando:

\makeemptybox{2in}

Un ejemplo de esta se escribe:

\auestion{ Pregunta tipo ensavo  $\}$ \makeemptybox{2in}

### **5.4.6. Imagen en LaTeX**

La inserción de gráficos en LaTeX necesita del paquete graphicx y del comando:

```
\includegraphics{test}
```
LaTeX soporta los siguientes tipos de archivos si se compila directamente a PDF (pdfLaTeX) [8]:

- PNG
- JPG

Un ejemplo de una pregunta con una imagen se escribe como sigue:

```
\auestion[1]{
Pregunta con una imagen
\begin{center}
\includegraphics[scale=0.50]{imagen.ipg}
\end{center}
\mathcal{F}\begin{oneparcheckboxes}
\choice Respuesta 1
\correctchoice Respuesta 2
\choice Respuesta 3
\end{oneparcheckboxes}
```
Un ejemplo del formato se muestra en la imagen (ver Figura 8).

\includegraphics[scale=0.50]{imagen.jpg}

**Figura 8. Formato de imagen en LaTeX** 

## **6. Desarrollo del proyecto**

El proyecto se planeó utilizando el proceso unificado y utiliza el patrón Modelo-Vista-Controlador (MVC). Se llevó a cabo el análisis de requerimientos del cual se obtuvieron el diagrama de casos de uso y los casos de uso de texto, después se continuó con la implementación de los distintos módulos que conforman la aplicación y las pruebas. Al final se llevó a cabo la integración. El reporte se elaboró de forma paralela mientras se realizaba cada uno de los pasos del proceso.

## **6.1. Metodología de desarrollo**

La planificación y desarrollo de este proyecto se han llevado a cabo conforme al proceso unificado (ver Tabla 1).

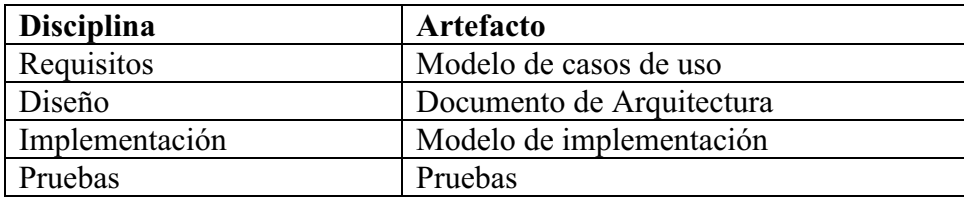

#### **Tabla 1. Marco de desarrollo de artefactos**

#### **6.1.1. Fase inicio**

Durante la fase de inicio se comenzó el modelado de los casos de uso de acuerdo a la perspectiva del usuario, usando como base los objetivos de la aplicación, se crearon tres casos de uso principales y se creó un primer acercamiento al diagrama de casos de uso. En la segunda iteración se agregó un caso de uso para crear un examen de LaTeX ó Moodle XML basado en el tipo de preguntas que son comunes para estos formatos, por lo cual se actualizó el diagrama de casos de uso quedó como se muestra en 6.2.1.

### **6.1.2. Fase de elaboración**

En esta segunda fase se analizaron los requisitos y se comenzó la creación del documento de arquitectura basada en el modelo MVC (ver 6.2.4). En la primera iteración solo se llevó a cabo el refinamiento del diagrama de casos de uso, se escribieron los casos de uso de texto (ver 6.2.2) y se comenzó el modelado del diagrama de clases (ver 6.2.3). En la segunda iteración de la elaboración se refinó el diagrama de clases basado en la arquitectura del modelo MVC, se realizaron las modificaciones al diagrama de clases para agregar el caso de uso para crear un examen de LaTeX ó Moodle XML. Se comienza la memoria de diseño y se revisan los artefactos creados hasta ese momento.

#### **6.1.3. Fase de construcción**

Durante esta fase se terminan de analizar todos los casos de uso. La aplicación se construye en cuatro iteraciones cada una produciendo un módulo para cada caso de uso al cual se le aplican las pruebas y se validan con los exámenes sin errores. Se comienza la elaboración del manual de usuario y el manual técnico. Se termina la fase cuando se obtiene una versión final de la aplicación con capacidad de operación.

#### **6.1.4. Fase de transición**

En esta fase se realiza la preparación para la entrega final de la aplicación y de la documentación, como es la creación del javadoc, se afina el manual de usuario, el manual técnico y la memoria de diseño.

Se finaliza con la entrega de toda la documentación del proyecto y la aplicación.

#### **6.2. Diseño del sistema**

#### **6.2.1. Diagrama de casos de uso**

Diagrama que muestra los casos de uso para el sistema LaTeX2Moodle (Ver Diagrama 1).

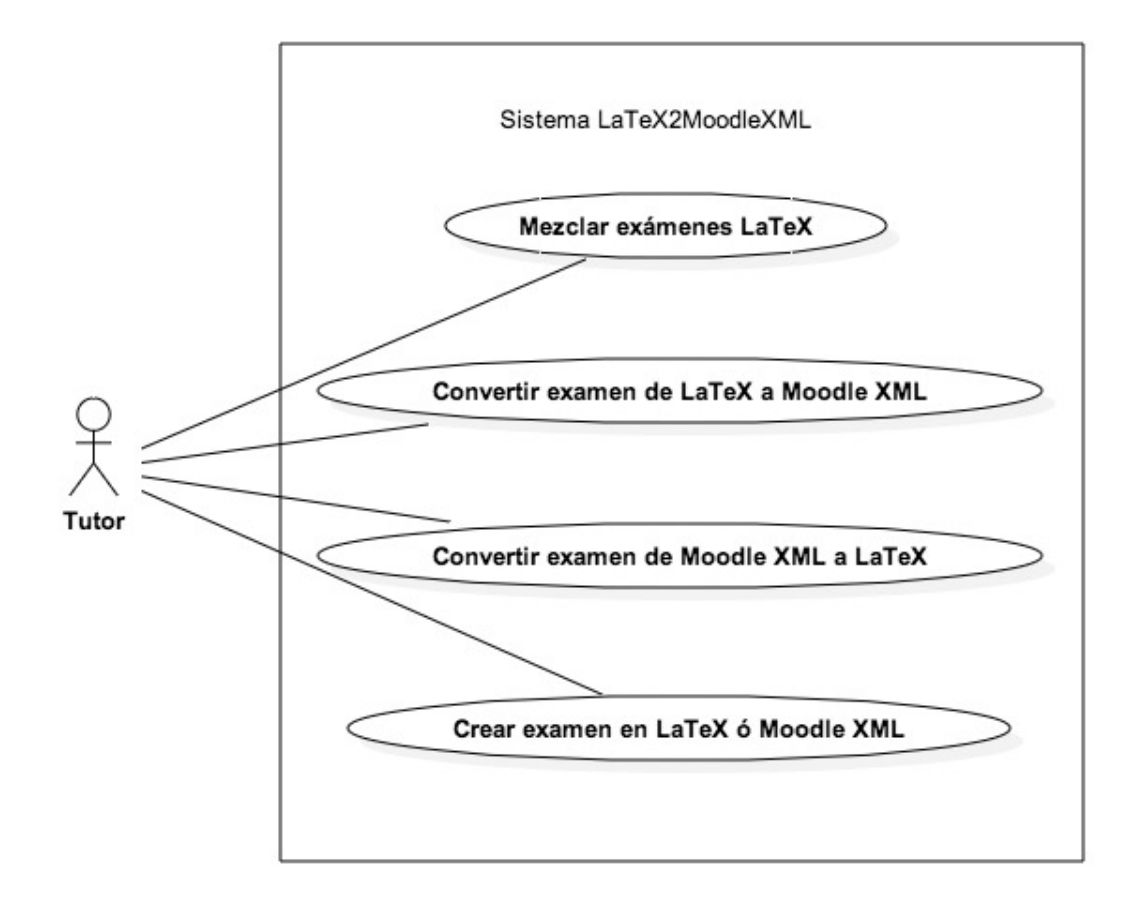

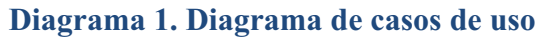

### **6.2.2. Casos de uso de texto**

## **6.2.2.1. Mezclar exámenes LaTeX**

**Caso de uso de texto CU1:** Mezclar exámenes LaTeX

**Actor principal**: Profesor o tutor

### **Personal involucrado**:

• Tutor: Quiere llevar a cabo la tarea de crear un nuevo examen a partir de otro u otros exámenes de forma sencilla y precisa, sin errores.

#### **Precondiciones:**

 El tutor debe tener al menos un examen de la clase exam en LaTeX. El tutor ha iniciado la aplicación.

**Garantías de éxito**: Se crea el examen de forma correcta, sin errores.

### **Escenario principal de éxito:**

- 1. El tutor va al apartado para mezclar exámenes.
- 2. El tutor agrega un examen o exámenes.
- 3. El sistema registra los exámenes.
- 4. El tutor introduce las opciones con las cuales quiere generar el nuevo examen.
- 5. El sistema registra las opciones.
- 6. El tutor da clic en el botón para guardar el examen, y escribe el nombre con el que quiere que se guarde el examen.
- 7. El sistema guarda el nuevo examen y presenta un mensaje de éxito en la operación.

### **Extensiones:**

En cualquier momento el sistema falla:

- 1. El tutor reinicia el sistema.
- 2. El sistema no creo el examen
	- a. Ocurre un error al guardar el examen.
		- i. El sistema tiene que pasar a un estado inicial.
	- b. El tutor desea cancelar la creación de un nuevo examen.
		- i. El tutor cancela la creación en el sistema.

### **Requisitos especiales**

- Interfaz de usuario simple.
- El tiempo de creación del examen debe ser rápido.
- Recuperación del sistema a un punto inicial en caso de error.

#### **Lista de tecnología y variaciones de datos:**

• Toda la información es capturada mediante un teclado con configuración regional de idioma español.

**Frecuencia:** Podría ser continuo.

#### **Temas abiertos:**

- ¿Cuáles son las variaciones de los exámenes en Moodle XML y LaTeX?
- Explorar la recuperación a un estado inicial.
- ¿Cuál es la adaptación que se tiene que hacer para otro lenguaje?

## **6.2.2.2. Convertir examen LaTeX a Moodle XML**

**Caso de uso de texto CU2:** Convertir examen LaTeX a Moodle XML

**Actor principal:** Profesor o tutor.

### **Personal involucrado:**

Tutor: Quiere llevar a cabo la tarea de crear un examen en formato Moodle XML a partir de otro examen existente en LaTeX de forma sencilla y precisa, sin errores. El tutor ha iniciado la aplicación.

### **Precondiciones:**

•

El tutor debe tener al menos un examen de la clase exam en LaTeX

**Garantías de éxito:** Se crea el examen en formato Moodle XML de forma correcta, sin errores.

#### **Escenario principal de éxito:**

- 1. El tutor va al apartado para convertir un examen en LaTeX a Moodle XML.
- 2. El tutor agrega el examen en LaTeX que desea sea convertido.
- 3. El sistema registra el examen.
- 4. El tutor da clic en el botón para guardar el examen, y escribe el nombre con el que quiere que se guarde el examen.
- 5. El sistema guarda el nuevo examen y presenta un mensaje de éxito en la operación.

#### **Extensiones:**

#### **En cualquier momento el sistema falla:**

1. El tutor reinicia el sistema.

- 2. El sistema no creo el examen
	- a. Ocurre un error al guardar el examen.
		- i. El sistema tiene que pasar a un estado inicial.
	- b. El tutor desea cancelar la creación del examen.
		- i. El tutor cancela la creación en el sistema.

#### **Requisitos especiales**

- Interfaz de usuario simple.
- El tiempo de creación del examen debe ser rápido.
- Recuperación del sistema a un punto inicial en caso de error.

#### **Lista de tecnología y variaciones de datos:**

• Toda la información es capturada mediante un teclado con configuración regional de idioma español.

**Frecuencia:** Podría ser continuo.

#### **Temas abiertos:**

- ¿Cuáles son las variaciones de los formatos en Moodle y LaTeX?
- Explorar la recuperación a un estado inicial.
- ¿Cuál es la adaptación que se tiene que hacer para otro lenguaje?

### **6.2.2.3. Convertir examen Moodle XML a LaTeX**

**Caso de uso de texto CU3:** Convertir examen Moodle XML a LaTeX

**Actor principal:** Profesor o tutor.

#### **Personal involucrado:**

Tutor: Quiere llevar a cabo la tarea de crear un examen en LaTeX a partir de otro examen existente en Moodle XML de forma sencilla y precisa, sin errores. El tutor ha iniciado la aplicación.

#### **Precondiciones:**

El tutor debe tener al menos un examen en formato Moodle XML.

**Garantías de éxito:** Se crea el examen en LaTeX de forma correcta, sin errores.

#### **Escenario principal de éxito:**

- 1. El tutor va al apartado para convertir un examen de Moodle XML a LaTeX.
- 2. El tutor agrega el examen en Moodle XML que desea sea convertido.
- 3. El sistema registra el examen.
- 4. El tutor da clic en el botón para guardar el examen, y escribe el nombre con el que quiere que se guarde el examen.
- 5. El sistema guarda el nuevo examen y presenta un mensaje de éxito en la operación.

### **Extensiones:**

## **En cualquier momento el sistema falla:**

- 1. El tutor reinicia el sistema.
- 2. El sistema no creo el examen
	- a. Ocurre un error al guardar el examen.
		- i. El sistema tiene que pasar a un estado inicial.
	- b. El tutor desea cancelar la creación del examen.
		- i. El tutor cancela la creación en el sistema.

### **Requisitos especiales**

- Interfaz de usuario simple.
- El tiempo de creación del examen debe ser rápido.
- Recuperación del sistema a un punto inicial en caso de error.

### **Lista de tecnología y variaciones de datos:**

• Toda la información es capturada mediante un teclado con configuración regional de idioma español.

**Frecuencia:** Podría ser continuo.

### **Temas abiertos:**

- ¿Cuáles son las variaciones de los formatos en Moodle y LaTeX?
- Explorar la recuperación a un estado inicial.
- ¿Cuál es la adaptación que se tiene que hacer para otro lenguaje?

## **6.2.2.4. Crear examen en LaTeX ó Moodle XML**

**Caso de uso de texto CU4:** Crear examen en LaTeX ó Moodle XML

**Actor principal:** Profesor o tutor.

#### **Personal involucrado:**

Tutor: Quiere llevar a cabo la tarea de crear un examen en LaTeX o Moodle XML con los tipos de preguntas (opción múltiple, verdadero o falso, respuesta corta, respuesta numérica, tipo ensayo) de forma sencilla, precisa y sin errores ó añadir preguntas a un examen LaTeX previamente creado de la misma forma. El tutor ha iniciado la aplicación.

#### **Precondiciones:**

 Para el caso en que desee añadir preguntas a un examen LaTeX el tutor debe tener un examen LaTeX.

**Garantías de éxito:** Se crea el examen en LaTeX o Moodle XML de forma correcta, sin errores.

#### **Escenario principal de éxito:**

- 1. El tutor va al apartado para crear un examen de LaTeX ó Moodle XML.
- 2. El tutor elije el tipo de examen que desea generar(LaTeX o Moodle XML).
- 3. El tutor elige el tipo de pregunta.
- 4. El tutor ingresa lo requerido para esa pregunta.
- 5. El tutor guarda la pregunta al examen.
- 6. El sistema guarda la pregunta, la añade al examen y limpia los campos para que el tutor agregue una nueva pregunta.

El tutor repite los pasos 4-6 hasta que no tenga mas preguntas para agregar.

- 7. El tutor guarda el examen y escribe el nombre que desea para el examen ó agrega las preguntas guardadas a un examen LaTeX por lo cual selecciona un examen LaTeX previamente creado.
- 8. El sistema guarda el examen o añade las preguntas al examen LaTeX, y presenta un mensaje de éxito en la operación.

#### **Extensiones:**

#### **En cualquier momento el sistema falla:**

- 1. El tutor reinicia el sistema.
- 2. El sistema no creo el examen
	- a. Se debe realizar el proceso de creación de examen.
		- i. El sistema tiene que pasar a un estado inicial.
	- b. El tutor desea cancelar la creación del examen.

i. El tutor cancela la creación en el sistema y regresa a un estado inicial.

### **Requisitos especiales**

- Interfaz de usuario simple.
- El tiempo de creación del examen debe ser rápido.
- Recuperación del sistema a un punto inicial en caso de error.

## **Lista de tecnología y variaciones de datos:**

• Toda la información es capturada mediante un teclado con configuración regional de idioma español.

## **Frecuencia:** Podría ser continuo.

## **Temas abiertos:**

- ¿Cuáles son las actualizaciones que se realizan de los formatos en Moodle y LaTeX?
- Explorar la recuperación a un estado inicial.
- ¿Cuál es la adaptación que se tiene que hacer para una versión web?
- ¿Cómo mejorar el rendimiento?

#### **6.2.3. Diagrama de clases**

El diagrama de clases de la aplicación creada en este proyecto (ver Diagrama 2).

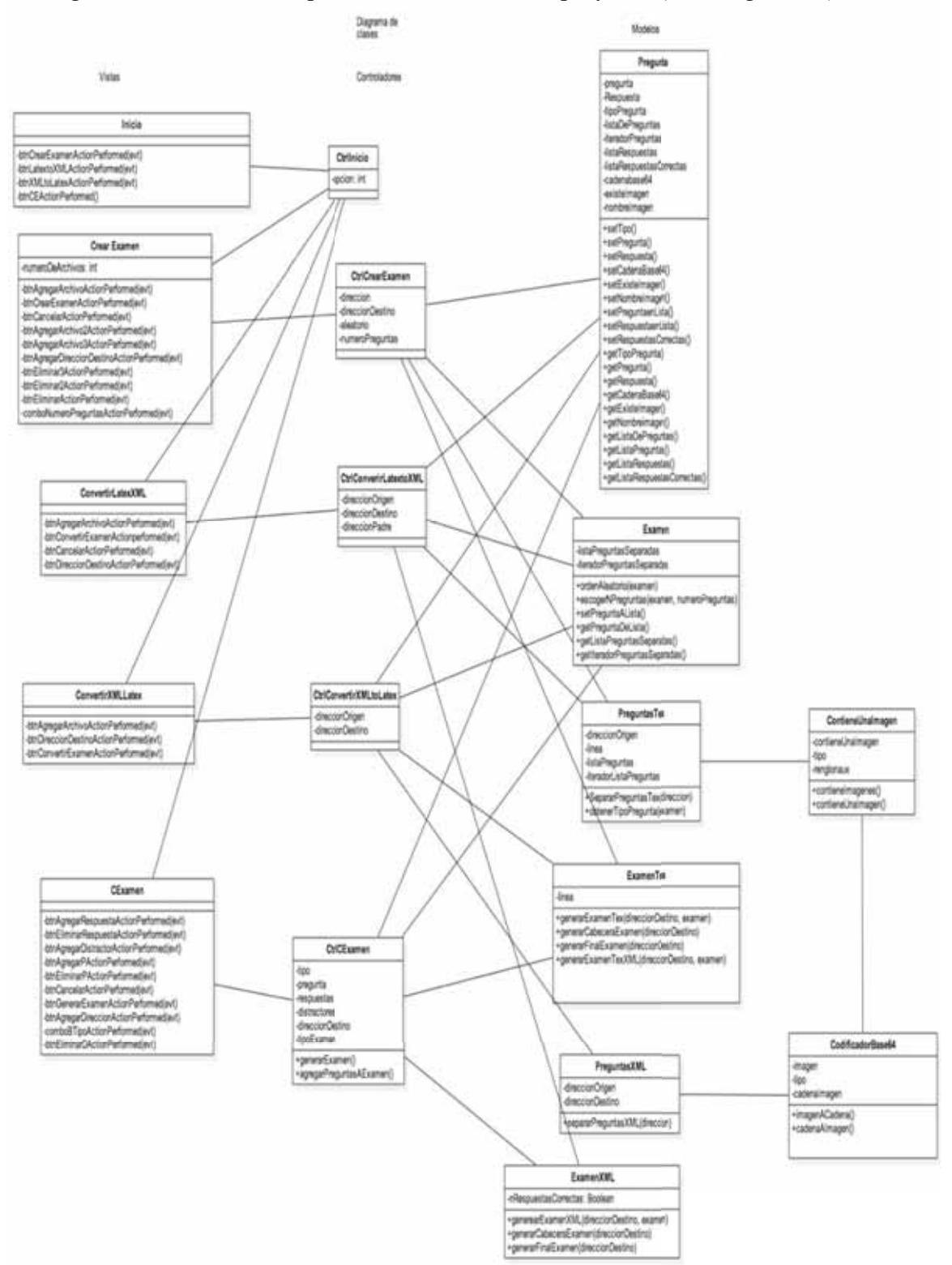

**Diagrama 2. Diagrama de clases** 

En el paquete de **Vistas** se encuentran las clases para generar la interfaz gráfica de este proyecto, se cuenta con las siguientes clases:

• Inicio:

Crea la vista de inicio de la aplicación. Se relaciona con el controlador CtrlInicio que recibe la opción que fue seleccionada por el usuario.

• CrearExamen:

Crea la vista con lo necesario para crear un examen en LaTeX a partir de otros exámenes en LaTeX. Se relaciona con la clase CtrlCrearExamen a la cual pasa los parámetros que ha recibido.

• ConvertirLatextoXML:

Crea la vista para agregar la dirección origen del archivo en LaTeX y la dirección destino del nuevo examen en Moodle XML. Se relaciona con CtrlConvertirLatextoXML al cual envía las direcciones como parámetros.

• ConvertirXMLtoLatex:

Crea la vista para agregar la dirección origen del archivo en Moodle XML y la dirección destino del nuevo examen en LaTeX. Se relaciona con CtrlConvertirXMLtoLatex al cual envía las direcciones como parámetros.

• CEexamen:

Crea la vista que recopila la información necesaria para crear un examen de tipo LaTeX ó Moodle XML. Se relaciona con la clase CtrlCExamen a la cual envía los parámetros para crear el examen.

El paquete **Controladores** contiene las clases que se encargan de la comunicación de los parámetros a los modelos para la creación de los exámenes.

En el paquete se encuentran las clases:

• CtrlCexamen:

Se relaciona con las clases Pregunta, Examen, PreguntasTex y ExamenTex para llevar a cabo la creación del examen LaTeX.

• CtrlConvertirLatextoXML:

Se relaciona con las clases Pregunta, Examen, PreguntasTex y ExamenXML para llevar a cabo la creación del examen en Moodle XML.

• CtrlConvertirXMLtoLatex:

Se relaciona con las clases Pregunta, Examen, PreguntasXML y ExamenTex para llevar a cabo la creación del examen en LaTeX.

- CtrlCrearExamen: Se relaciona con las clases Pregunta, Examen, ExamenXML y ExamenTex para llevar a cabo la creación del examen en LaTeX o Moodle XML. • CtrlInicio:
	- Se encarga de iniciar la siguiente vista por lo cual se relaciona con las clases CrearExamen, ConvertirLatextoXML, ConvertirXMLtoLatex y CExamen.

En el paquete de **Modelos** encontramos todas las clases necesarias para lograr la funcionalidad del proyecto, las clases que se incluyen son:

• Preguntas:

Para guardar las preguntas de los exámenes. Se relaciona con los controladores CtrlCrearExamen, CtrlConvertirLatextoXML, CtrlConvertirXMLtoLatex y CtrlCExamen.

• Examen:

Guarda listas de preguntas. Se relaciona con los controladores CtrlCrearExamen, CtrlConvertirLatextoXML, CtrlConvertirXMLtoLatex y CtrlCExamen.

- CodificadorBase64: Clase para la conversión de una imagen a una cadena codificada en Base64 y viceversa. Se relaciona con las clases ContieneUnaImagen y PreguntasXML.
- ExamenTex:

Clase para generar un examen en formato LaTeX. Se relaciona con las clases CtrlCrearExamen, CtrlConvertirXMLtoLatex y CtrlCExamen.

- ExamenXML: Clase para generar un examen en formato Moodle XML. Se relaciona con las clases CtrlConvertirLatextoXML y CtrlCExamen.
- PreguntasTex: Clase para separar las preguntas de un examen LaTeX. Se relaciona con las clases CtrlCrearExamen, CtrlConvertirLatextoXML.
- PreguntasXML: Clase para separar las preguntas de un examen en Moodle XML. Se relaciona con la clase CtrlConvertirXMLtoLatex.
- ContieneUnaImagen: Para saber si una pregunta contiene una imagen. Se relaciona con las clases CodificadorBase64 y PreguntasTex.

## **6.2.4. Arquitectura del sistema**

En la realización de este proyecto se utilizó el Modelo-Vista-Controlador (MVC) como patrón para la arquitectura (ver Figura 9).

La vista maneja un área rectangular del monitor y es responsable de presentar los datos al usuario a través de una combinación de gráficos y texto. La vista no sabe sobre lo que el programa esta haciendo, todo lo que hace es tomar instrucciones del controlador y datos del modelo y los muestra.

El controlador interpreta las entradas del ratón y el teclado del usuario y convierte estas acciones en comandos que son enviados al modelo y/o la vista para el cambio que corresponda.

El modelo administra uno o más elementos de datos, responde a las peticiones sobre su estado, y responde a las instrucciones para cambiar de estado. El modelo sabe que es lo que se supone que la aplicación debe hacer y es la estructura principal de la arquitectura [10].

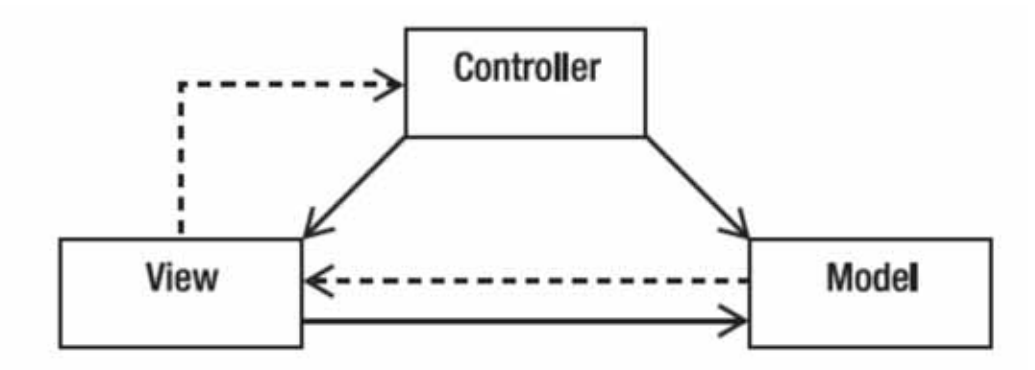

**Figura 9. El Modelo-Vista-Controlador (MVC)** 

La organización los módulos de la aplicación se basó en este modelo por lo cual la aplicación cuenta con tres paquetes:

- **Controladores**
- **Modelos**
- **Vistas**

En el paquete de **Controladores** se encuentran las clases:

- CtrlCexamen
- CtrlConvertirLatextoXML
- CtrlConvertirXMLtoLatex
- CtrlCrearExamen
- CtrlInicio

Estas clases se encargan de la comunicación de los parámetros a los modelos para la creación de los exámenes.

En el paquete de **Modelos** encontramos todas las clases necesarias para lograr la funcionalidad de este proyecto, las clases que se incluyen son:

- **Prequntas**
- Examen
- CodificadorBase64
- ExamenTex
- ExamenXML
- PreguntasTex
- PreguntasXML
- ContieneUnaImagen

En el paquete de **Vistas** se encuentran las clases para generar la interfaz gráfica de este proyecto, se cuenta con las siguientes clases:

- Inicio
- CrearExamen
- ConvertirLatextoXML
- ConvertirXMLtoLatex
- CEexamen

Cada una de estas clases corresponde a una vista.

### **6.3. Uso del sistema**

Al iniciar la aplicación se muestra una ventana de inicio (ver Figura 10) donde se ven 4 botones con las opciones para:

- Mezclar exámenes LaTeX
- Convertir examen de LaTeX a Moodle XML
- Convertir examen Moodle XML a LaTeX
- Crear un examen LaTeX ó Moodle XML

Para realizar alguna de estas funciones, se debe oprimir el botón de la función deseada.

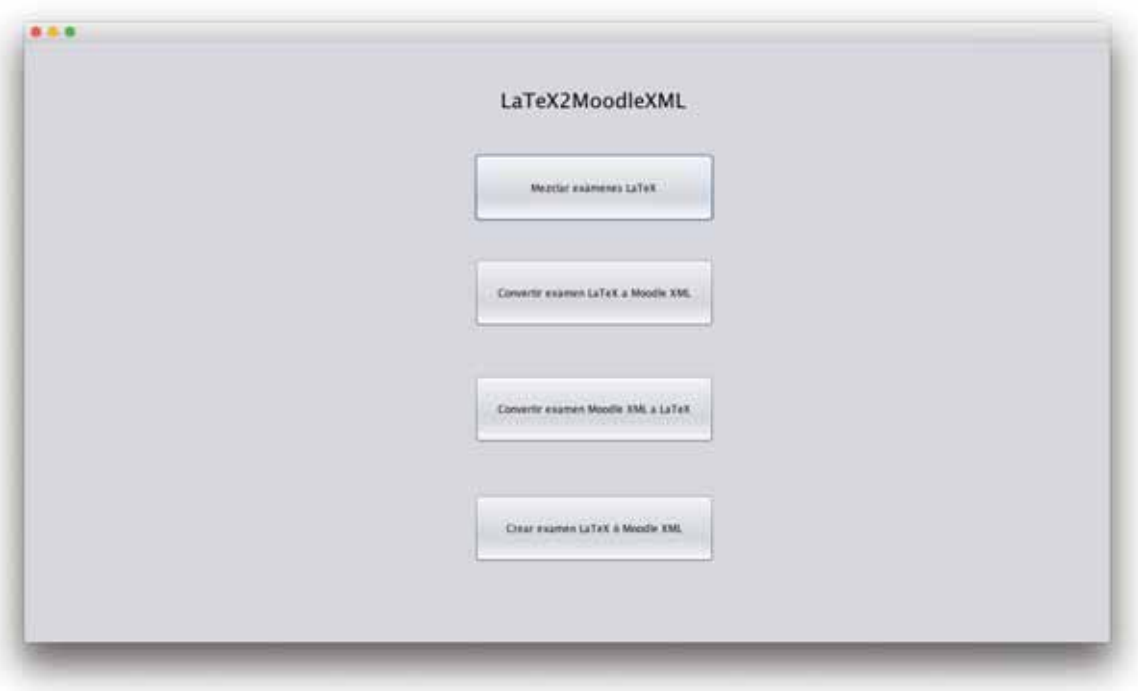

**Figura 10. Ventana de inicio de la aplicación** 

### **6.3.1. Mezclar exámenes LaTeX**

Al oprimir el botón Mezclar exámenes LaTeX en la ventana de inicio (ver Figura 10) se muestra la ventana Mezclar exámenes LaTeX (ver Figura 11).

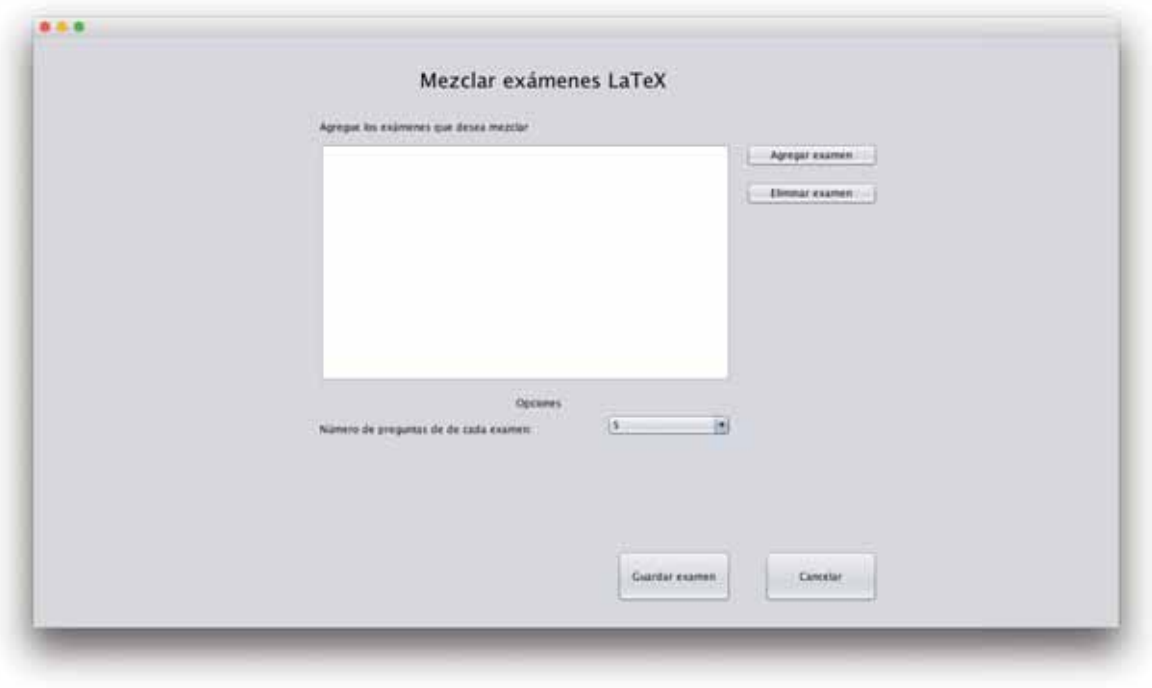

**Figura 11. Ventana para Mezclar exámenes LaTeX** 

Debe agregarse el examen o exámenes de LaTeX que se desea mezclar oprimiendo el botón Agregar examen .

Para eliminar un examen de la lista, se selecciona el examen de la lista y se presiona el botón **Eliminar** examen

Se debe seleccionar alguna de las opciones que se encuentran en la lista desplegable como son la creación de un examen que toma 5, 10, 15, 20, Ingresar un número ó Todas las preguntas de los exámenes en LaTeX agregados (ver Figura 12).

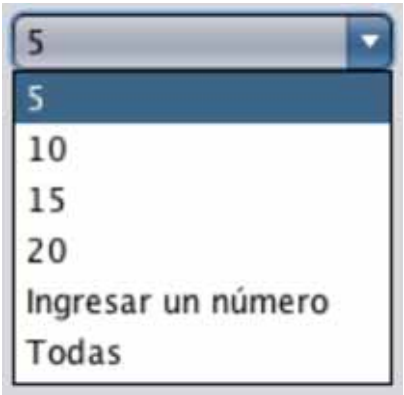

## **Figura 12. Opciones de la lista desplegable**

Si se elige la opción Ingresar un número se mostrará una ventana para ingresar el numero de preguntas deseado (ver Figura 13).

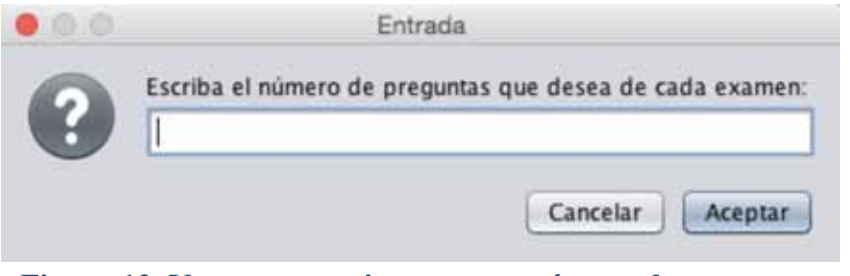

**Figura 13. Ventana para ingresar un número de preguntas** 

Si se elige la opción Todas, además se podrá elegir si en orden aleatorio o no (ver Figura 14).

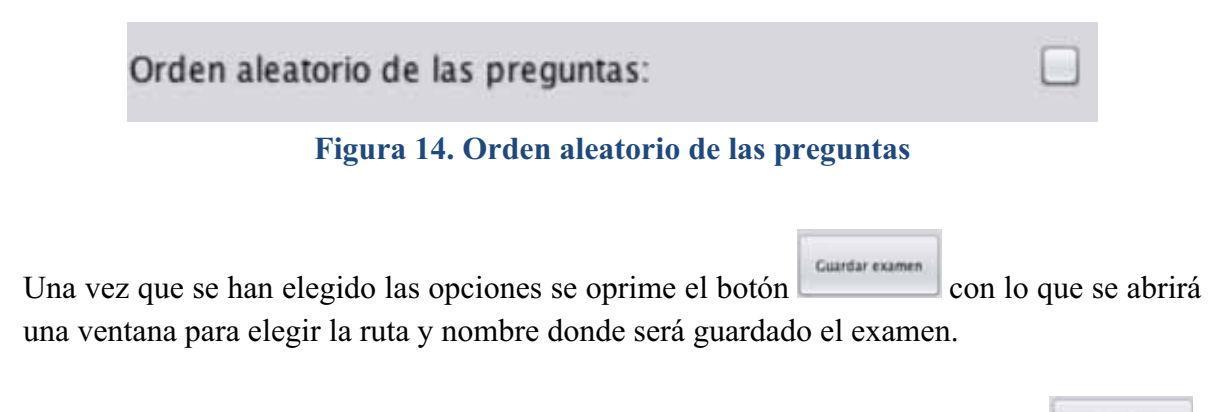

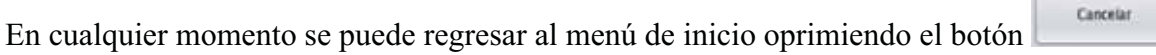

## **6.3.2. Convertir examen LaTeX a Moodle XML**

Al oprimir el botón Convertir examen LaTeX a Moodle XML en la ventana de inicio (ver Figura 10) se muestra la ventana Convertir examen LaTeX a Moodle XML (ver Figura 15).

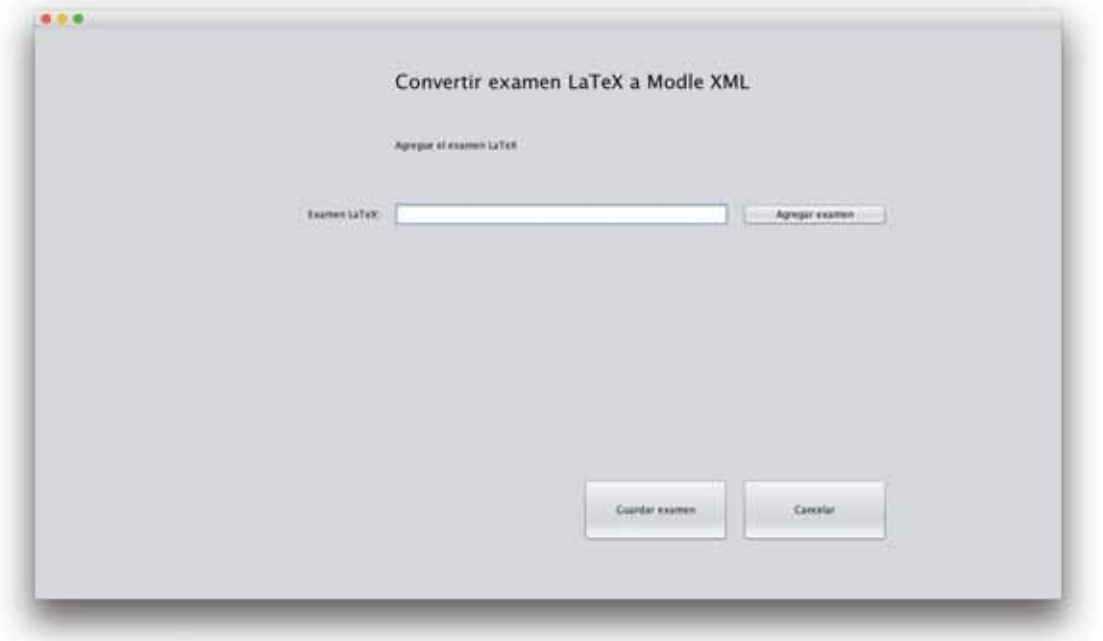

**Figura 15. Ventana Convertir examen LaTeX a Moodle XML** 

Agregue la dirección del examen en LaTeX que será convertido presionando el botón Agregar examen .

Una vez agregado se debe oprimir el botón con lo que se abrirá una ventana para elegir la ruta y nombre donde será guardado el examen.

En cualquier momento se puede regresar al menú inicio mediante el botón

## **6.3.3. Convertir examen Moodle XML a LaTeX**

Al oprimir el botón Convertir examen Moodle XML a LaTeX de la ventana de inicio (ver Figura 10), se muestra la ventana Convertir examen Moodle XML a LaTeX (ver Figura 16).

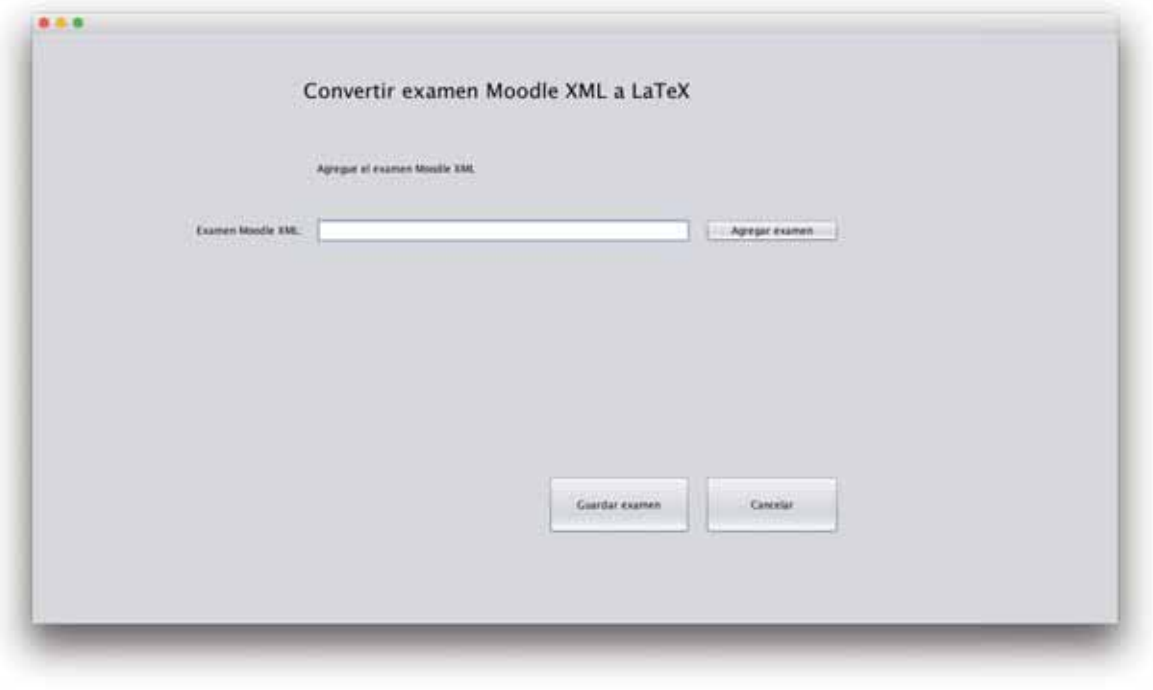

**Figura 16. Ventana Convertir examen XML Moodle a LaTeX** 

Agregue la dirección del examen en Moodle XML que será convertido presionando el botón **Agregar** examen

Una vez agregado se debe oprimir el botón con lo que se abrirá una ventana para elegir la ruta y nombre donde será guardado el examen.

En cualquier momento se puede regresar al menú inicio mediante el botón

## **6.3.4. Crear examen LaTeX ó Moodle XML**

Al oprimir el botón Convertir examen de Moodle XML a LaTeX de la ventana de inicio (ver Figura 10) se muestra la ventana Crear examen LaTeX ó Moodle XML (ver Figura 17).

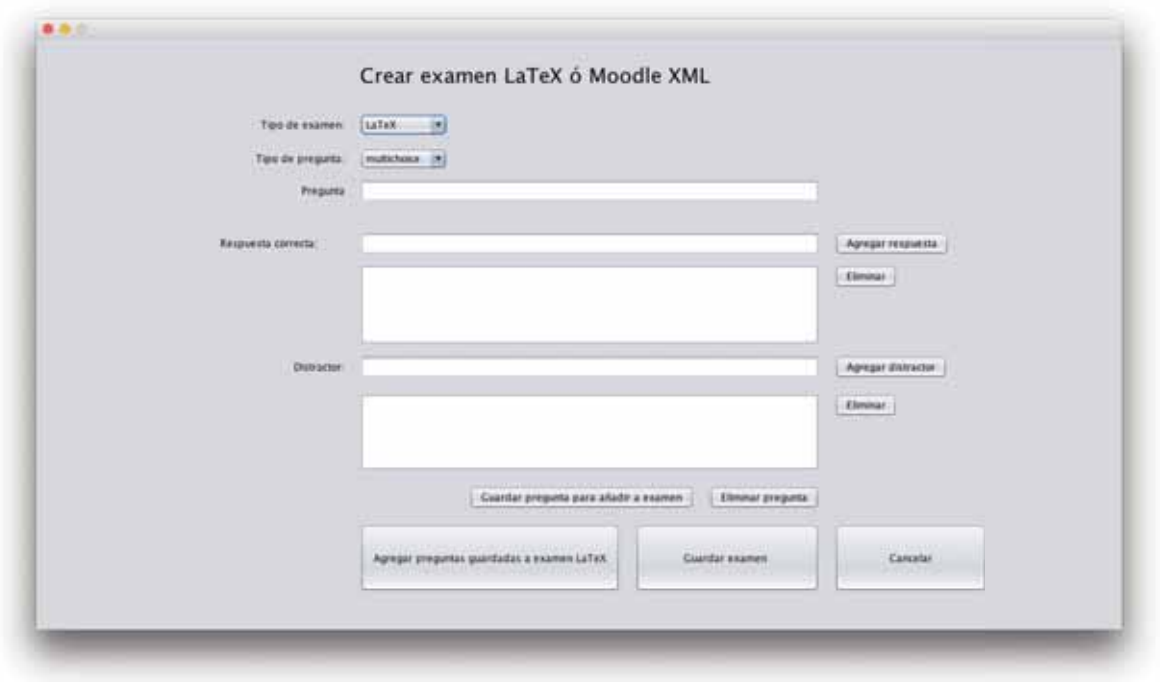

**Figura 17. Ventana Crear examen LaTeX ó Moodle XML**

Primero se debe elegir el tipo de examen de la lista desplegable que contiene las opciones LaTeX ó Moodle XML (ver Figura 18).

| oodl<br>ä |  |
|-----------|--|

**Figura 18. Lista desplegable para elegir el tipo de examen** 

Se debe elegir un tipo de pregunta de la lista desplegable (ver Figura 19).

| multichoice |  |
|-------------|--|
| multichoice |  |
| truefalse   |  |
| shortanswer |  |
| numerical   |  |
| essay       |  |

**Figura 19. Lista desplegable para elegir el tipo de pregunta** 

Dependiendo de la opción elegida se pedirán los datos necesarios para agregar esta pregunta al examen que será generado.

Si escogemos el tipo de pregunta de opción múltiple (multichoice) se requerirá la información de la imagen (ver Figura 20).

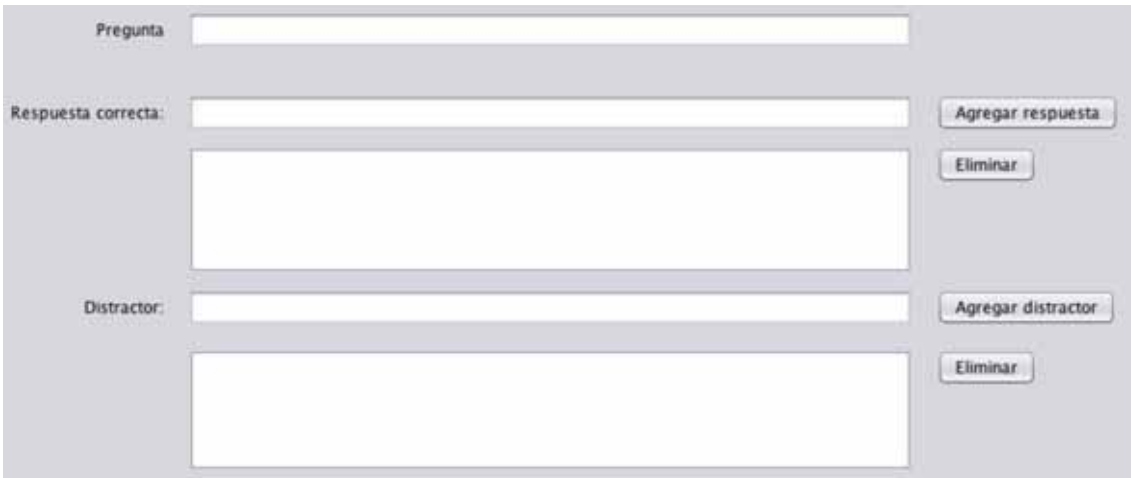

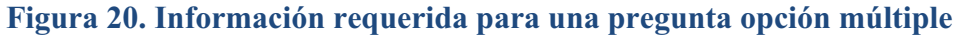

En pregunta deberemos ingresar la interrogante a la cual queremos una respuesta.

En respuesta correcta se ingresa la respuesta correcta a la pregunta, al terminar de escribirla, se debe oprimir el botón Agregar respuesta para agregarla a la lista. Se pueden agregar varias respuestas correctas.

Si se desea eliminar una respuesta correcta de la lista, se debe seleccionar la respuesta y después oprimir el botón **Eliminar** 

En distractor agregaremos las respuestas que no son correctas para la pregunta, al terminar de escribirla, se debe oprimir el botón **Agregar distractor** para agregarlo a la lista. Se pueden agregar varios distractores.

Si se desea eliminar un distractor de la lista, se debe seleccionar el distractor de la lista y después oprimir el botón **Eliminar** 

Para finalizar se debe guardar la pregunta oprimiendo el botón **Cuardar pregunta para añadir a examen** 

Se puede eliminar lo que se lleve editado de la pregunta oprimiendo el botón Eliminar pregunta . Esto permite insertar una nueva pregunta.

Si se escoge el tipo de pregunta verdadero o falso (truefalse), entonces se requerirá la información de la imagen (ver Figura 21):

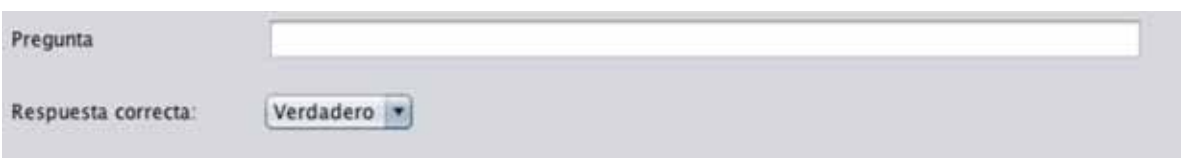

**Figura 21. Información requerida para una pregunta verdadero o falso** 

En pregunta escribiremos la interrogante a saber si es verdadera o falsa.

En respuesta correcta elegiremos de la lista desplegable la opción verdadero o la opción falso para indicar cual es la respuesta correcta (ver Figura 22).

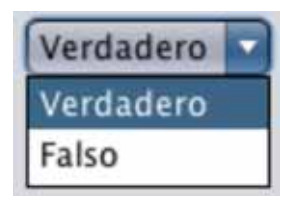

**Figura 22. Lista desplegable con las opciones verdadero o falso** 

Para finalizar se debe guardar la pregunta oprimiendo el botón **Cuardar pregunta para añadir a examen** 

Se puede eliminar lo que se lleve editado de la pregunta oprimiendo el botón Eliminar pregunta . Esto permite insertar una nueva pregunta.

Si se escoge el tipo de pregunta de respuesta corta (shortanswer) entonces se requerirá la información de la imagen (ver Figura 23).

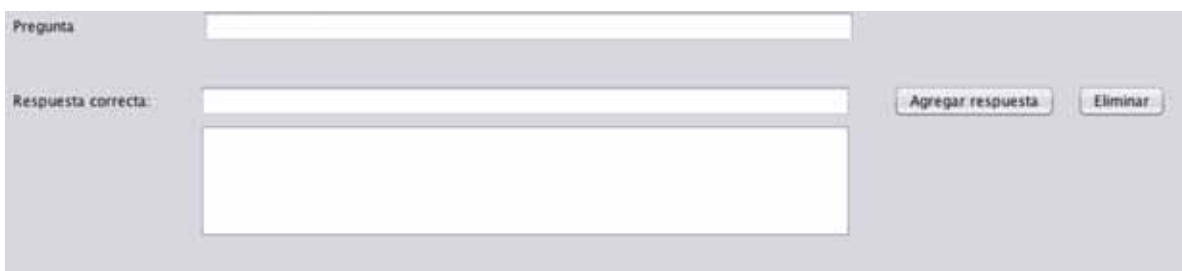

**Figura 23. Información requerida para una pregunta de respuesta corta** 

En pregunta debe ir la interrogante a ser contestada y en respuesta correcta agregaremos la respuesta correcta a esta pregunta que deberá ser una palabra o una oración corta, al terminar de escribirla, se debe oprimir el botón **Agregar respuesta** para agregarla.

Si se desea eliminar la respuesta, se debe seleccionar la respuesta y después oprimir el botón **Eliminar** 

Para finalizar se debe guardar la pregunta oprimiendo el botón **Cuardar pregunta para añadir a examen** 

Se puede eliminar lo que se lleve editado de la pregunta oprimiendo el botón Eliminar pregunta . Esto permite insertar una nueva pregunta.

Si se escoge el tipo de pregunta de respuesta numérica (numerical), entonces se requerirá la información de la imagen (ver Figura 24).

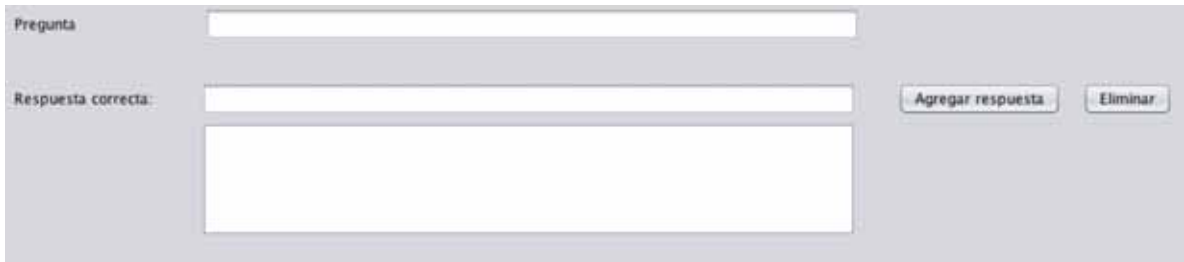

#### **Figura 24. Información requerida para una pregunta de respuesta numérica**

En pregunta debe ir la interrogante a ser contestada y en respuesta correcta agregaremos la respuesta correcta a esta pregunta que deberá ser de tipo numérico, al terminar de escribirla, se debe oprimir el botón **Agregar respuesta** para agregarla.

Si se desea eliminar la respuesta, se debe seleccionar la respuesta y después oprimir el botón **Eliminar** 

Para finalizar se debe guardar la pregunta oprimiendo el botón **Cuardar pregunta para añadir a examen** 

Se puede eliminar lo que se lleve editado de la pregunta oprimiendo el botón Eliminar pregunta . Esto permite insertar una nueva pregunta.

Si se escoge el tipo de pregunta ensayo (essay), entonces sólo se requerirá la pregunta a la cual se dejará una respuesta abierta que será evaluada de forma manual (ver Figura 25).

Pregunta

Agregar preguntas guardadas a examen LaTeX

**Figura 25. Información requerida para una pregunta de tipo ensayo** 

Para finalizar se debe guardar la pregunta oprimiendo el botón **Cuardar pregunta para añadir a examen** 

Se puede eliminar lo que se lleve editado de la pregunta oprimiendo el botón Eliminar pregunta | Esto permite insertar una nueva pregunta.

Una vez que se hayan ingresado todas las preguntas deseadas, se oprime el botón Guintar exement

, con lo que se abrirá una ventana para elegir la ruta y nombre donde será guardado el examen, el sistema entonces guarda el examen, con lo cual se habrá terminado.

En el caso de querer añadir las preguntas a un examen LaTeX previamente creado, entonces en lugar de oprimir el botón guardar examen, oprimiremos el botón

. Al oprimirlo, se abrirá una ventana para elegir el examen LaTeX, una vez hecho esto se añadirán las preguntas al examen con lo cual se habrá terminado.

En cualquier momento se puede regresar al menú inicio mediante el botón .

## **6.4. Hardware y software necesario**

## **6.4.1. Tecnología para el desarrollo de la aplicación**

Se debe crear el entorno de desarrollo o producción con el siguiente hardware mínimo.

Microsoft Windows XP Professional SP3/Vista SP1/Windows 7 Professional, Windows 8:

- Procesador: Intel Pentium III o equivalente
- Memoria: 512 MB
- Espacio en disco: 750 MB de espacio libre en disco

Ubuntu 9.10:

- Procesador: Intel Pentium III o equivalente
- Memoria: 512 MB
- Espacio en disco: 650 MB de espacio libre en disco

Macintosh OS X 10.7 Intel:

- Procesador: Intel Dual-Core
- Memoria: 2 GB
- Espacio en disco: 650 MB de espacio libre en el disco

La resolución mínima del IDE es 1024x768 pixeles, por lo cual se necesita una pantalla que cumpla con esta característica.

Se necesita el IDE NetBeans 8.0.2 el cual funciona con el JDK 8 (Java SE Development Kit), que consta del JRE (Java Runtime Environment) además de herramientas para desarrolladores para la compilación, depuración y ejecución de aplicaciones escritas en lenguaje Java.

Para la instalación de NetBeans 8.0.2 en Microsoft y Linux se debe hacer lo siguiente:

- 1. Descargue el instalador desde el siguiente enlace: https://netbeans.org/downloads/
- 2. Una vez descargado, ejecute el instalador.
- 3. En la ventana de bienvenida de clic en siguiente
- 4. En la ventana de Acuerdo de licencia, revise la licencia, de clic en acepto y luego en siguiente
- 5. Decida si va a instalar JUnit y de clic en la opción apropiada, luego de clic en siguiente
- 6. Acepte la instalación por defecto
- 7. Verifique las opciones de instalación en la página de resumen
- 8. De clic en instalar para comenzar la instalación
- 9. Por último, de clic en finalizar

Para la instalación de NetBeans 8.0.2 en OS X se debe hacer lo siguiente:

- 1. Descargue el instalador de la siguiente página: https://netbeans.org/downloads/
- 2. Después de que termine la descarga ejecute el instalador con la extensión .dmg
- 3. En el panel que se abre de doble clic en el icono del paquete .mpk
- 4. De clic en continuar cuando se despliegue la caja de diálogo: "Este paquete ejecutará un programa para determinar si el software puede ser instalado"
- 5. De clic en continuar en la parte de introducción del ayudante de instalación
- 6. Revise el acuerdo de licencia y de clic en acepto para aceptar la licencia
- 7. Seleccione el disco duro y de clic en continuar
- 8. Seleccione los productos que quiere instalar
- 9. Escriba el nombre del administrador y la contraseña, de clic en OK para comenzar la instalación

Para la instalación del JDK instalación se debe hacer o siguiente en Windows:

- 1. Descargue el instalador, desde el siguiente enlace: http://www.oracle.com/technetwork/es/java/javase/downloads/index.html
- 2. Ejecute el instalador del JDK
- 3. Instale el JDK
- 4. Actualice la variable de entorno PATH
- 5. Comience a usar el JDK

Para la instalación del JDK se debe hacer o siguiente en Linux:

- 1. Descargue el archivo binario (.tar.gz), desde el siguiente enlace: http://www.oracle.com/technetwork/es/java/javase/downloads/index.html
- 2. Cambie la dirección al directorio donde desea que el JDK sea instalado y mueva el archivo binario a ese directorio
- 3. Desempaquete e instale el JDK
- 4. Borre el archivo binario
- 5. Comience a usar el JDK

Para la instalación del JDK se debe hacer lo siguiente en OS X:

1. Descargue el archivo (antes de descargarlo se debe aceptar el Acuerdo de licencia) desde el siguiente enlace: http://www.oracle.com/technetwork/es/java/javase/downloads/index.html

- 2. Desde la ventana de descargas del navegador, o el explorador de archivos, de doble clic en el archivo .dmg. Una ventana del finder aparecerá conteniendo un icono de una caja abierta y el nombre del archivo .pkg
- 3. De doble clic en el icono del paquete para lanzar el instalador
- 4. De clic en continuar
- 5. De clic en instalar
- 6. Escriba la contraseña de administrador y de clic en instalar software
- 7. Después de que se haya instalado, puede borrar el archivo .dmg
- 8. Comience a usar el JDK

Para la instalación de **LaTeX** en OS X hace falta seguir los siguientes pasos:

- 1. Descargue el archivo **MacTeX.dmg** desde el siguiente enlace: http://www.tug.org/mactex/.
- 2. De doble clic en el archivo **MacTeX.dmg** y proceda a su instalación. Elija la instalación por omisión para instalar todos los paquetes.
- 3. Se recomienda poner la distribución MacTeX en una única carpeta (llamada por ejemplo: Tex o LaTeX, etc.) y dejarla en la carpeta Aplicaciones para mayor comodidad. También es recomendable leer el archivo **README.rtf**.

Para la instalación de **Moodle 2.8** en OS X:

- 1. Descargue el archivo de instalación desde el siguiente enlace: http://download.moodle.org/macosx/.
- 2. De doble clic en el archivo **Moodle4Mac.dmg**
- 3. Mueva la carpeta MAMP al folder de aplicaciones
- 4. Vaya a la carpeta de aplicaciones donde estará el folder de MAMP y de doble clic en el ícono de MAMP para ejecutar el sistema Moodle.
- 5. Abra el navegador y escriba en la barra de direcciones http://localhost:8888/moodle/. Podría ser que el navegador haya abierto automáticamente.
- 6. Inicie la sesión con el nombre de usuario **admin** y la contraseña **12345** y entrará como el administrador principal de este sistema Moodle.

## **6.4.2. Tecnología para la instalación y puesta en marcha de la aplicación**

Para la ejecución de la aplicación se necesita el JDK 8 (Java SE Development Kit), que consta del JRE (Java Runtime Environment) además de herramientas para desarrolladores para la compilación, depuración y ejecución de aplicaciones escritas en lenguaje Java.

Para la instalación del JDK se debe hacer lo siguiente en Windows:

1. Descargue el instalador, desde el siguiente enlace:

http://www.oracle.com/technetwork/es/java/javase/downloads/index.html

- 2. Ejecute el instalador del JDK
- 3. Instale el JDK
- 4. Actualice la variable de entorno PATH
- 5. Comience a usar el JDK

Para la instalación del JDK se debe hacer o siguiente en Linux:

- 1. Descargue el archivo binario (.tar.gz), desde el siguiente enlace: http://www.oracle.com/technetwork/es/java/javase/downloads/index.html
- 2. Cambie la dirección al directorio donde desea que el JDK sea instalado y mueva el archivo binario a ese directorio
- 3. Desempaquete e instale el JDK
- 4. Borre el archivo binario
- 5. Comience a usar el JDK

Para la instalación del JDK se debe hacer lo siguiente en OS X:

1. Descargue el archivo (antes de descargarlo se debe aceptar el Acuerdo de licencia) desde el siguiente enlace:

http://www.oracle.com/technetwork/es/java/javase/downloads/index.html

- 2. Desde la ventana de descargas del navegador, o el explorador de archivos, de doble clic en el archivo .dmg. Una ventana del finder aparecerá conteniendo un icono de una caja abierta y el nombre del archivo .pkg
- 3. De doble clic en el icono del paquete para lanzar el instalador
- 4. De clic en continuar
- 5. De clic en instalar
- 6. Escriba la contraseña de administrador y de clic en instalar software
- 7. Después de que se haya instalado, puede borrar el archivo .dmg
- 8. Comience a usar el JDK

Una vez instalado el JDK para correr la aplicación desde la línea de comandos, se debe ir a la dirección del folder dist donde se encuentra el .jar del proyecto y escribir lo siguiente:

java -jar "LaTeX2MoodleXML.jar"

# **7. Resultados**

Al final del desarrollo de la aplicación se obtuvieron los siguientes módulos:

Se logró diseñar e implementar un módulo que permite crear un examen en formato LaTeX a partir de otros exámenes en formato LaTeX, este módulo cuenta además con opciones para generar el nuevo examen: definir el número de preguntas que se desea de cada examen o el orden aleatorio de las preguntas de este.

Se logró diseñar e implementar un módulo que permite convertir un examen en formato LaTeX al formato Moodle XML, este módulo genera de forma simple la conversión de un examen en LaTeX a Moodle XML debido a que solo se necesita agregar la dirección de origen del examen y el directorio destino donde será creado el nuevo examen.

Se logró diseñar e implementar un módulo que permite convertir un examen en formato Moodle XML al formato LaTeX, este módulo genera de forma simple (igual que su contraparte) la conversión de un examen en Moodle XML a LaTeX solo se necesita agregar la dirección de origen del examen y el directorio destino donde será creado el nuevo examen.

Se logró diseñar e implementar un módulo que permite la creación de un examen en LaTeX o Moodle XML, pudiendo también añadir preguntas a un examen LaTeX previamente creado.

Se logró diseñar e implementar un módulo que sirve para la integración de los módulos anteriores. Para la utilización de esta herramienta se utiliza una interfaz gráfica que es intuitiva y tiene el menor número de elementos para el usuario pueda realizar su función de la forma más sencilla posible.

## **8. Análisis y discusión de resultados**

Para lograr la creación de un examen en LaTeX a partir de otros exámenes en formato LaTeX se debían separar las preguntas primero y después realizar con esas preguntas un examen con las opciones que el usuario solicitó. Esto implicó el estudio del formato de pregunta existente en LaTeX para poder definir donde comienza y termina una pregunta además de la creación de algunos métodos que pudieran hacer la selección y generación aleatoria de las preguntas si así se deseaba.

La conversión entre un examen en LaTeX y Moodle tiene por limitación el establecer reglas para poder reproducir en LaTeX los tipos de preguntas que están bien definidas en Moodle XML, y permitir así su representación en ambos formatos. Esto se logró mediante el análisis de las preguntas en Moodle XML y LaTeX, y se resolvió la creación de las reglas para abarcar las preguntas que podían ser transformadas de la mejor forma. Este procedimiento sirvió para ambos casos, tanto para el caso en el que se desea convertir un examen de LaTeX a Moodle XML, como para el caso en el que se desea convertir un examen de Moodle XML a LaTeX.

Para el módulo mezcla de exámenes de LaTeX a partir de otros exámenes de LaTeX se realizaron pruebas para comprobar que se llevaba a cabo la conversión, con cada una de las opciones con las que cuenta el módulo

En el resto de los módulos se realizaron pruebas de conversión por separado y después con los documentos que se generaban en un módulo, se realizaban pruebas en el otro, para comprobar que se podían convertir exámenes que fueran creados en la misma aplicación. Siempre que se creaban exámenes en cualquiera de los módulos se probaba por igual en TeXShop y en Moodle para verificar que estos generaran las preguntas correctamente. Para ello se tuvo que instalar la última versión de MacTeX (2014) y de Moodle (2.8) y llevar a cabo la compilación o importación de preguntas respectivamente. Se comprobó que los exámenes creados estaban bien formados por la aplicación y que se creaban las preguntas de forma correcta para su interpretación en los dos formatos.

# **9. Conclusiones**

Mediante el uso de el Modelo-Vista-Controlador (MVC) se logró obtener mayor control sobre la aplicación. Se recomienda el uso de este modelo para el desarrollo de software. Este modelo nos ayuda a detectar, de forma mas rápida, el lugar en el que se encuentran las fallas en la funcionalidad de la aplicación.

En el presente proyecto se realizó un análisis del problema que conlleva el crear un examen en LaTeX y la necesidad de convertirlo para su uso en la plataforma Moodle. Esto se considera una ventaja pues permite al tutor tener opciones a la hora de la aplicación de un examen sin tener que realizar de nueva cuenta un tipo de examen que ya había creado con lo cual se ahorran recursos humanos valiosos.

Lo importante con este desarrollo es que se pueden crear los exámenes a base de reglas de un esquema XML a uno LaTeX y viceversa.

Las desventajas se encuentran en que, por el momento, no se pueden abarcar todos los posibles casos al momento de crear un examen para ser convertido entre LaTeX y Moodle XML debido a que cada uno cuenta con diferencias que no se pueden recrear en uno ó en otro actualmente.

El desarrollo del trabajo descrito en este proyecto soluciona el problema específico para los tipos de pregunta que tienen en común LaTeX y Moodle XML.

## **10. Perspectiva del proyecto**

Como trabajo futuro se podría crear la versión web para el conversor, en la cual se realizaría la tarea de conversión sin la necesidad de tener instalada la aplicación y para que personas sin grandes conocimientos sobre LaTeX o Moodle pudieran manipular los exámenes de forma sencilla.

Se podría trabajar en el futuro con la clase exam.class de LaTeX, para la creación o modificación de esta para buscar la obtención de mejores resultados, pudiendo crear mas opciones para las preguntas, haciendo que empaten de mejor forma con los tipos de preguntas existentes en Moodle.

Actualmente Moodle no soporta mas de una imagen por pregunta, lo cual si se puede realizar en un examen en LaTeX y podría llevarse a cabo alguna implementación en Moodle para solucionar esto.

## **11. Bibliografía**

- [1] Axel Gerardo Garduño Sandoval, "Desarrollo de un constructor automático de bases de datos relacionales a partir de esquemas XML", Facultad de Ingeniería, Universidad Nacional Autónoma de México, México, Tesis Profesional 2010.
- [2] Mikuláš Gangur, "The Use of XSLT for Table Data Tasks Generation", in *Proceedings of the 15th WSEAS International Conference on Computers*, Corfu Island, 2011, pp. 503-508.
- [3] Ivanov Alexander. (2011, Marzo) VLEtools.com Moodle XML Converter. [Online]. Disponible: http://vletools.com/
- [4] Diego Fernando Hernández Martinez, "Editor gráfico de documentos XML", División de CBI, Universidad Autónoma Metropolitana, México, Proyecto Terminal 2012.
- [5] Kitzia Abarca Alonso, "Implementación de una interfaz de usuario de la plataforma de educación a distancia Moodle utilizando asistentes personales (PDAs)", División de CBI, Universidad Autónoma Metropolitana, México, Proyecto Terminal 2008.
- [6] Rodrigo Antonio Vázquez Cabal, "Aplicación para el sistema Moodle que actualice las notas de un alumno con los cambios de un archivo del profesor", División de CBI, Universidad Autónoma Metropolitana, México, Proyecto Terminal 2011.
- [8] Stefan Kottwitz, *Getting Started with LaTeX*, 1st ed., Packt Publishing, Ed. Birmingham, England: Packt Publishing LDT, 2011.
- [7] Philip Hirschhorn. (2011, Mayo) MIT Mathemathics. [Online]. http://wwwmath.mit.edu/~psh/exam/examdoc.pdf
- [9] Moodle Pty Ltd. (2015, Enero ) Documentación de Moodle MoodleDocs. [Online]. https://docs.moodle.org/28/en/Moodle\_XML\_format
- [10] Dooley John, *Software development and professional practice*, Primera edición ed.,

Dominic Shakeshaft, Ed. New York, New York, EEU: Apress, 2011.

[11] Miguel V. J. E., Guerreiro S. M. M. , and do Nascimento R. C. P., "Web tool to support online inquiries: adapting Moodle to meet some of tutors and teachers needs", in *EATIS '07 Proceedings of the 2007 Euro American conference on Telematics and information system*, New York, 2007, p. 53.

# **Apéndice A Entregable: Listado del API el código fuente desarrollado**

El lector puede encontrar en el siguiente enlace el API completo del código desarrollado:

javadoc/index.html